## **Cancelar Programa**

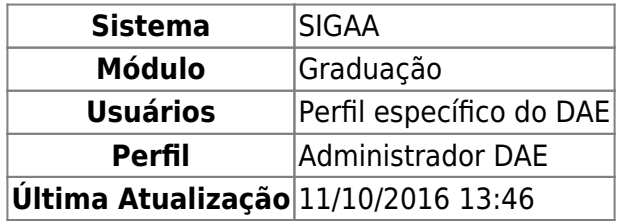

Esta funcionalidade tem por finalidade realizar o cancelamento de programa. O cancelamento de programa é a desvinculação de aluno regular do curso de graduação sem que tenha integralizado as exigências mínimas para sua conclusão. Essa ação acarretará no cancelamento da matrícula em todos os componentes curriculares nos quais o aluno esteja matriculado.

Para cancelar o programa do discente, acesse o SIGAA → Módulos → Graduação → Matrículas e Programas → Programa → Cancelar Programa.

O sistema carregará a seguinte página de busca.

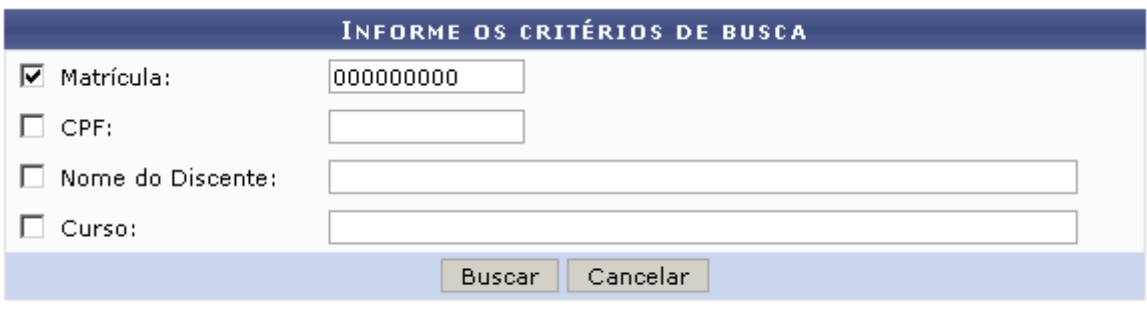

## Graduação

Para retornar para o menu principal do módulo graduação, clique em Graduação

Caso deseje desistir de realizar a operação, clique em *Cancelar* e confirme a operação na caixa de diálogo que será gerada posteriormente. Esta mesma função será válida sempre que a opção estiver presente.

Para realizar a busca, o usuário deverá informar um ou mais dos seguintes critérios:

- Matrícula: Insira o número de matrícula;
- CPF: Informe o CPF;
- Nome do Discente: Preencha com o nome do discente;
- Curso: Informe o curso.

Após informar os critérios desejados, para efetuar a busca clique em *Buscar*.

Exemplificaremos a busca informando o campo de Matrícula 000000000.

Logo, o sistema irá exibir a lista com os discente encontrados.

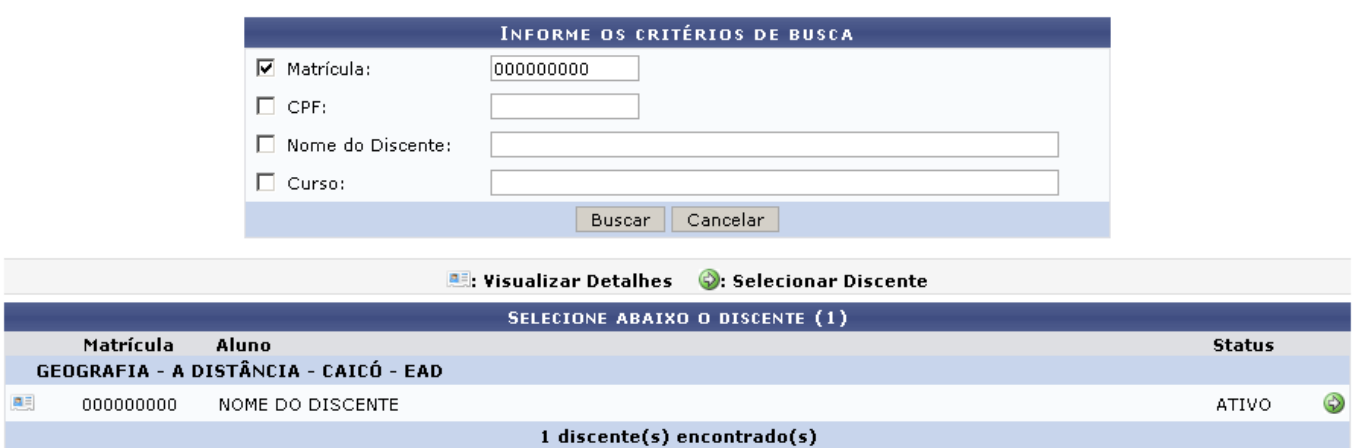

Nestatela, ao clicar no ícone **ela compostavio poderá Visualizar Detalhes do discente.** 

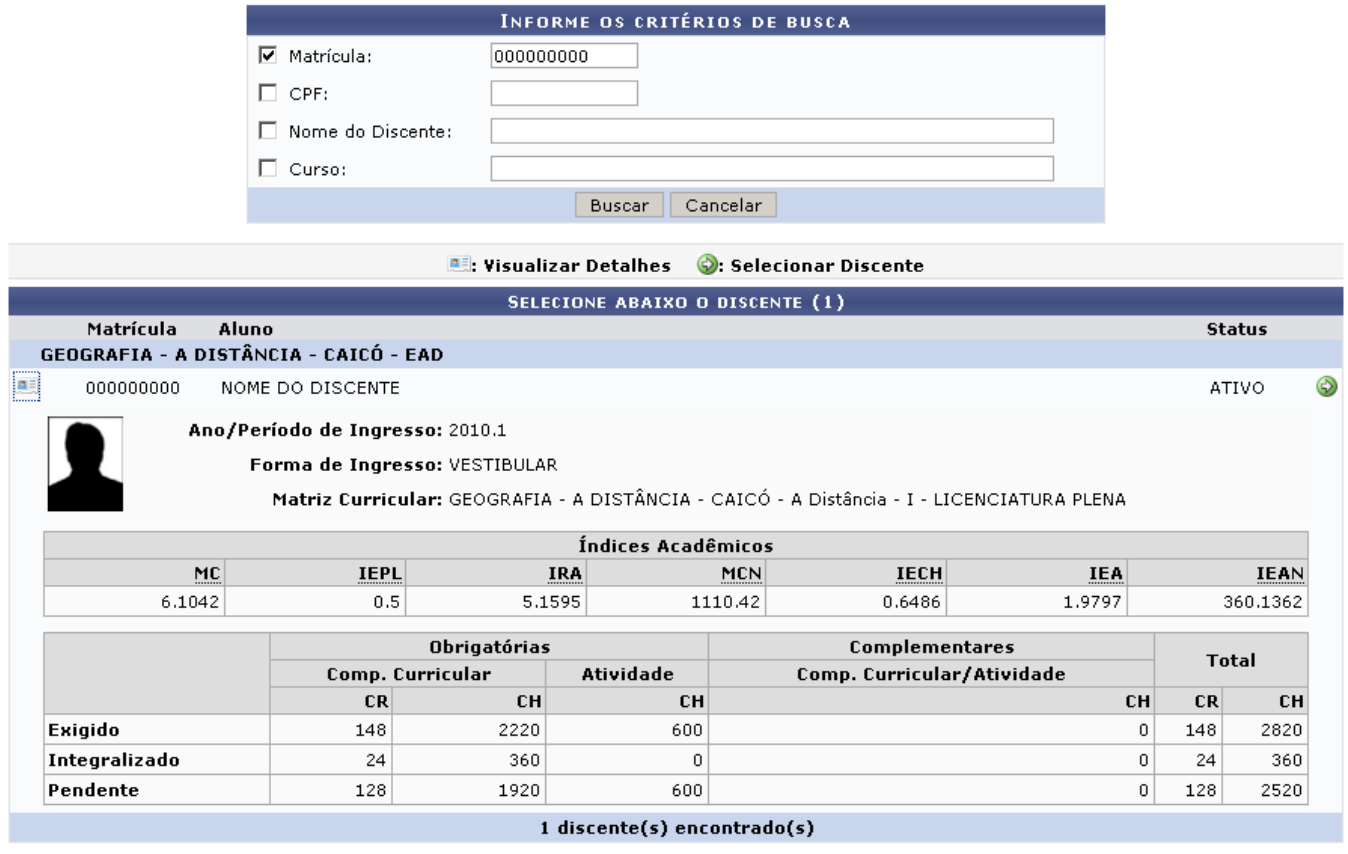

Paraselecionar o discente desejado, clique no ícone .

Logo, será carregada a página com os Dados referentes ao cancelamento do programa.

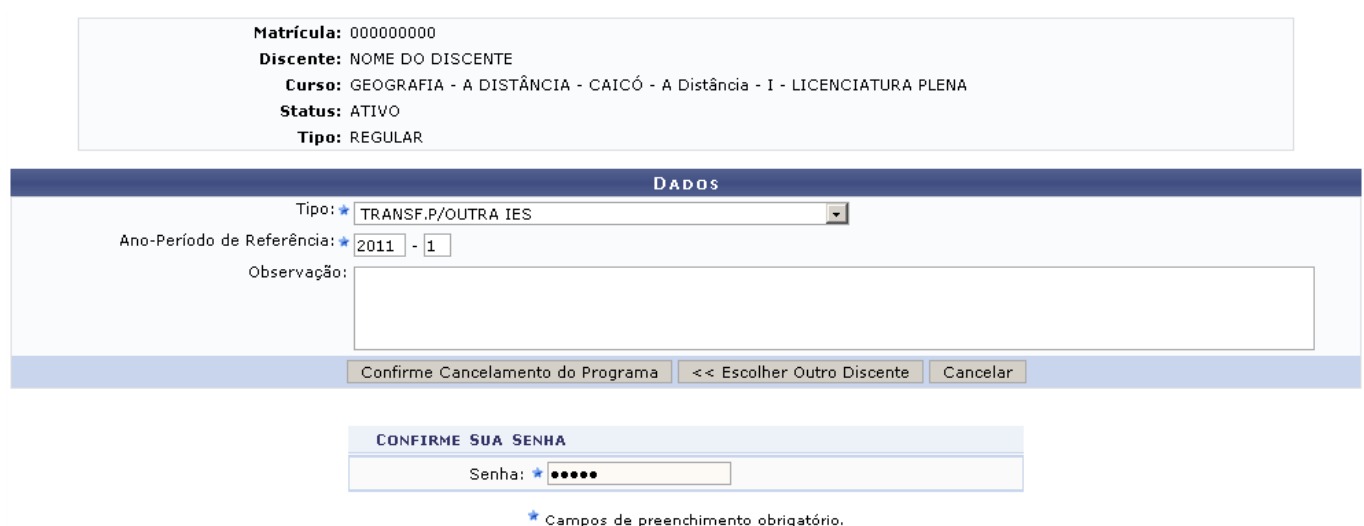

Nesta página, deverá ser informado o Tipo de cancelamento de programa optando entre uma das opções disponíveis e o Ano-Período de Referência.

Caso o usuário deseje incluir observações quanto ao cancelamento do discente, basta inserí-las no campo Observação. O conteúdo informado no campo será exibido no histórico do aluno.

Para retornar à página de busca, clique em *Escolher Outro Discente*.

Após informar os dados do trancamento, digite a senha de usuário e clique em *Confirme Cancelamento do Programa*.

Ao final da operação, o sistema irá redirecionar o usuário para a página inicial do módulo Graduação. Nesta mesma página será exibida a mensagem de confirmação do processo.

TRANSF.P/OUTRA IES realizado com sucesso para o aluno 000000000 - NOME DO DISCENTE no período 2011.1

## **Bom Trabalho!**

## **Manuais Relacionados**

[Processar Cancelamento de Aluno](https://docs.info.ufrn.br/doku.php?id=suporte:manuais:sigaa:graduacao:matriculas_e_programas:programa:processar_cancelamento_de_aluno)

[<< Voltar - Manuais do SIGAA](https://docs.info.ufrn.br/doku.php?id=suporte:manuais:sigaa:graduacao:lista)

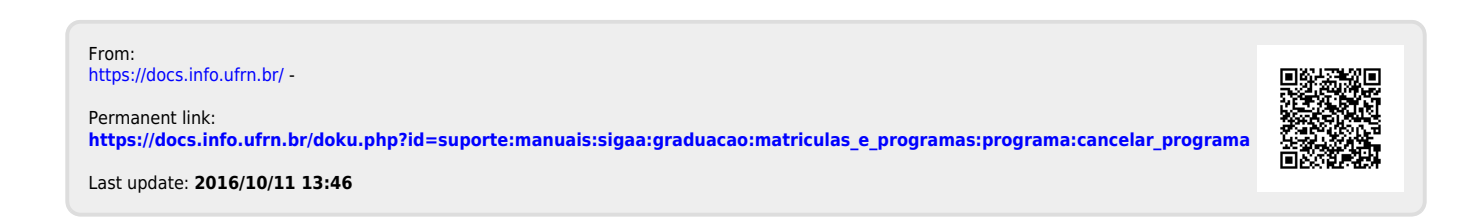